1

# 泰溥觸控錄播主機

# 操作手冊

泰溥科技有限公司版權所有 107 年 12 月

## 目 錄

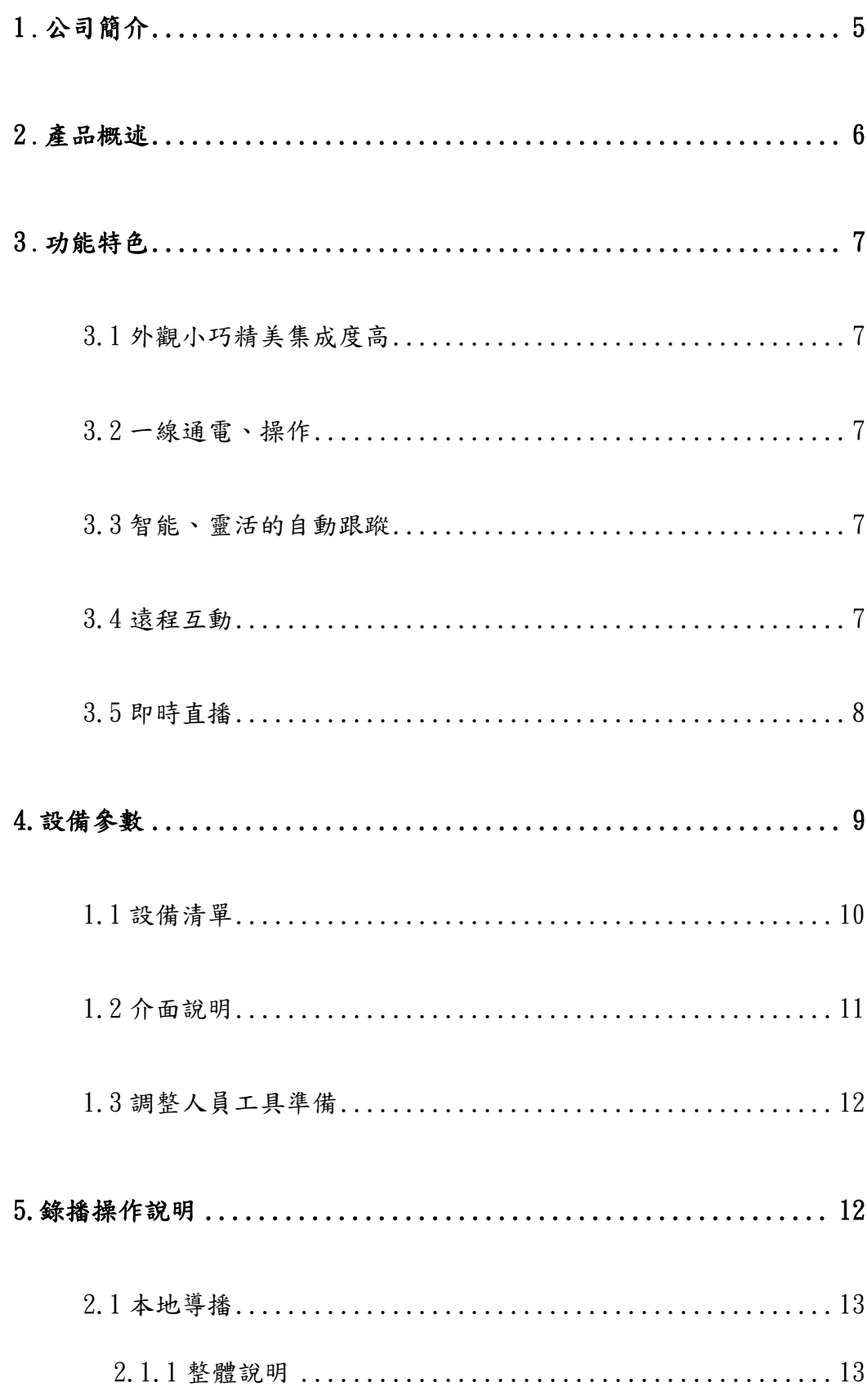

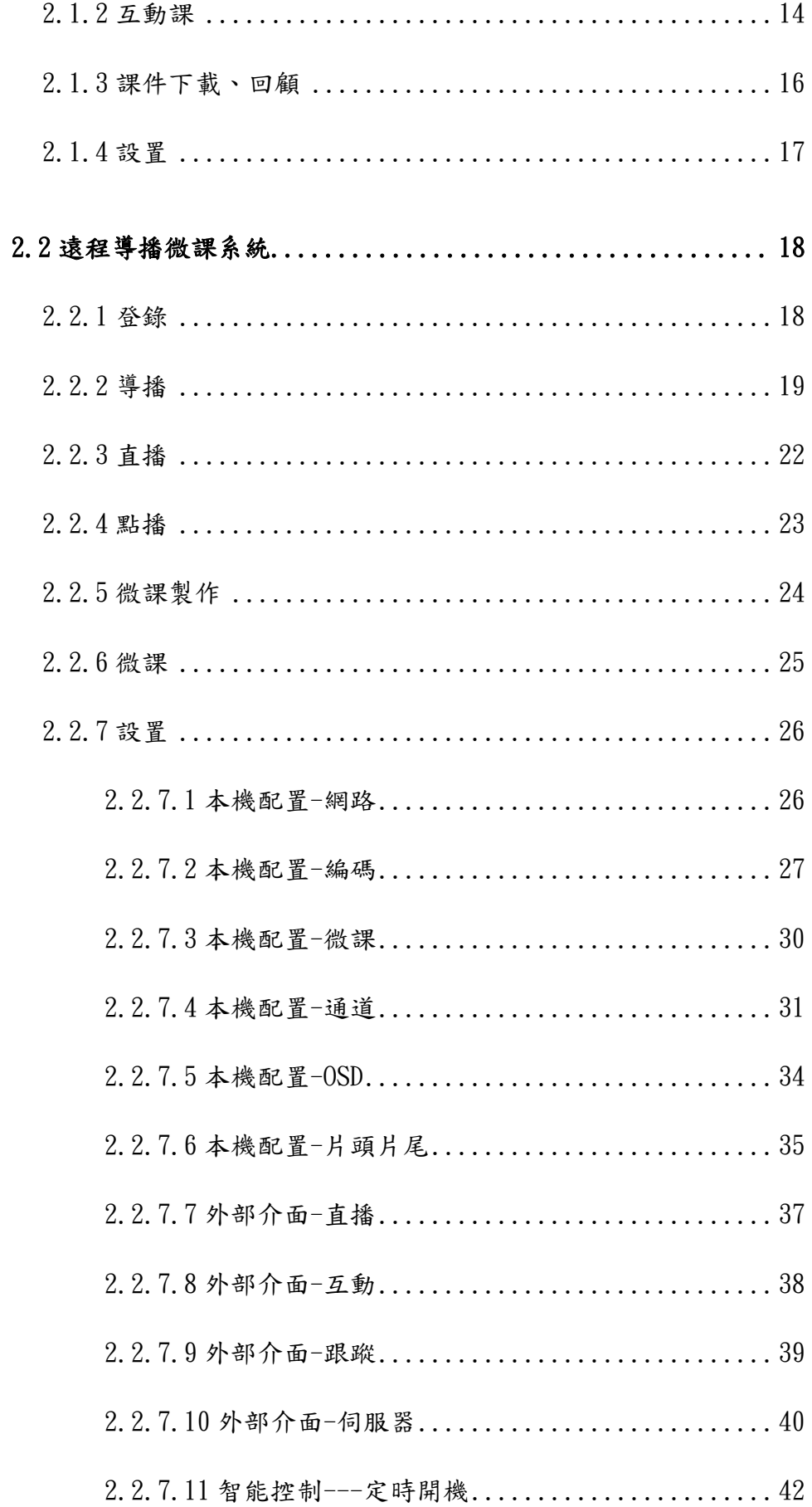

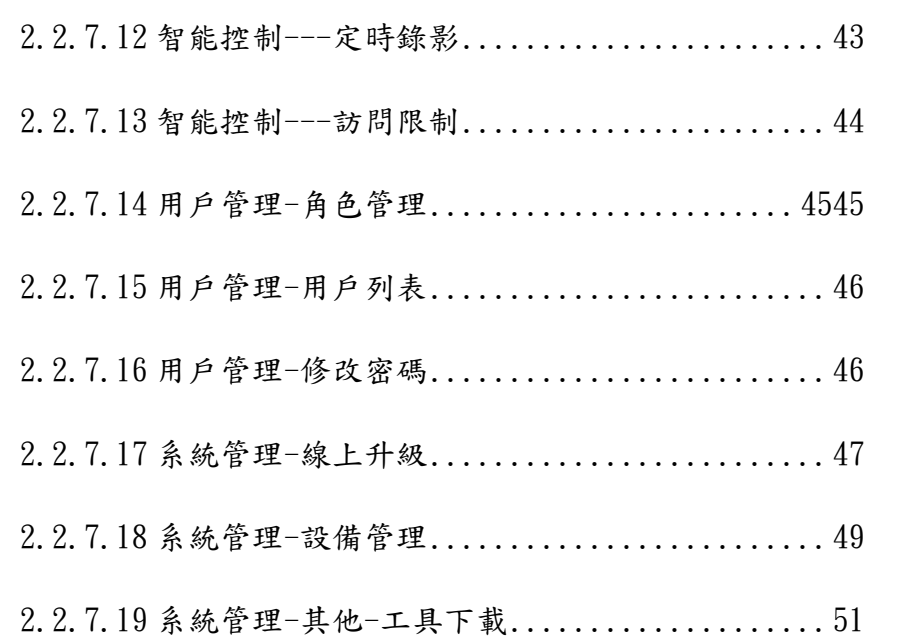

# <span id="page-4-0"></span>1 公司簡介

5

泰溥科技有限公司(TOPOO Technology CO., LTD.) 於 2009 年 3 月成立於苗栗縣通霄鎮,2010 年 11 月設立台北營運中心。成立 初期以電腦無硬碟系統及還原系統為主要產品,經由不斷的技術研 發,擁有相關產品最完整的產品線及解決方案。

 泰溥科技有限公司自成立以來,堅持專注於教育市場 為本業經營,在全球化趨勢下,配合教育部未來教室推廣計書,導 入『數位學習及遠距教學』相關產品,以發揮網路服務之便,達到 創意、互動、分享等目標;另外,由於地球暖化,政府推動節能減 碳減紙計畫,為善盡企業公民責任,特成立專職部門推動『公文線 上製作及線上簽核』業務,為因應行動雲端趨勢,特推出跨載具跨 系統的『TOPMeeting 全球行動視訊會議系統』,以強化產品線的競 爭力,滿足客戶全方位的需求,是政府、教育單位、企業視訊會議 的最佳選擇。

 在面對未來激烈的競爭,本公司仍將持續提昇與客戶 的合作關係,共同開發新世代產品及技術,以掌握市場機會、提升 服務品質,並透過有計劃的行動與經營綜效的發揮,實現與所有協 力廠商共同成長的願景。

# <span id="page-5-0"></span>2 產品概述

錄播主機系統以低投入高標準為理念,潛心研發性價比高,安全 穩定,功能高度集成為一體的錄播軟體,開創了以軟體模式解決學校 課程錄製、多媒體課件製作、遠程互動訪問等需要高成本的硬體配置 才能解決的課件錄製問題。

目前只需要一臺設備就可以一站式解決直播、錄播、互動等問題, 操作簡單、易學好用,可以根據自己需要快捷、方便地錄製課件,同 時將錄製的影像根據自己的需求選擇自己喜歡的檔格式(FLV、MP4 等)。

同時支援錄製多分屏、畫中畫的課件,特別針對 PPT 演示文檔, 自動識別演示文檔效果極佳。支援在不需要增加設備的同時進行教學 直播,多個教室互動教學!

6

# <span id="page-6-0"></span>3 功能特色

#### <span id="page-6-1"></span>3.1 提供觸控操作,外觀精美;整合度高

設備精美小巧,包含精美支架,直接外掛至教室講臺兩側,方便 實用。自帶 11.6 寸觸摸式全螢幕控制面板,即是主機也是控制臺。 老師上課時,只需輕輕點擊即可完成所有錄製功能。

#### 3.2 支援網頁操作,網路線連接供電(POE)

無須複雜接線,教室內其他音影像設備僅需要一條網線,即可實 現與錄播主機實現供電、數據通信、控制多種操作。

#### <span id="page-6-2"></span>3.3 智慧靈活的自動跟蹤

業內最優跟蹤演算法,無須佩帶特殊物品或領夾話筒即可實現主 講教師及學生的影像識別跟蹤,學生區跟蹤準確率達 98%以上。支援 多種策略設定及多種區域劃分,滿足不同應用場合的需要。多景別智 能切換,杜絕鏡頭拉伸等垃圾鏡頭,支援雙板書切換,無需工作人員 的配合,即可實現多影像的全自動跟蹤拍攝。

#### <span id="page-6-3"></span>3.4 遠距互動

7

主機即可實現一間教室與多間教室遠程互動上課,為保證互動課 堂視聽效果,無需後端輔導教師支援,一鍵 點擊互動,方便直接 。 主講教室支援同時四間異地教室接入。通過簡易的操控,利用互聯網

進行高質量的音影像互動,可以讓優質資源直接到達接收端,同時可 以直接進行現場問答等,具備良好的交流效果。

#### <span id="page-7-0"></span>3.5 即時直播

系統支援三種方式直播,以適用於學校不同的網路環境。

教室本機直播:借用學校原有校園網路,直接通過錄播主機將教 室的影像、音訊及電腦螢幕進行即時直播,用戶使用瀏覽器及 vlc media player 即可同步收看現場高畫質影音及圖文內容,同校區內 最大同時訪問人數支援 200 併發,適合本校活動直播。

平臺直播:進行校內校外推送轉發,支援用戶在無線網路、 Youtube 等第三方平臺分享。單臺伺服器異校區透過網路、無線網同 時訪問人數支援 1000 併發,平臺架構外接 CDN,平臺訪問終端自動 識別系統,智能識別用戶所在網路,通過不同網路進行影像流推送。 如該用戶位於教育網,則通過教育網訪問、如該用戶為互聯網用戶, 則通過 CDN 分發。為不同用戶帶來流暢影像體驗的同時,考慮平臺 分流分發問題。

8

# <span id="page-8-0"></span>4.設備參數

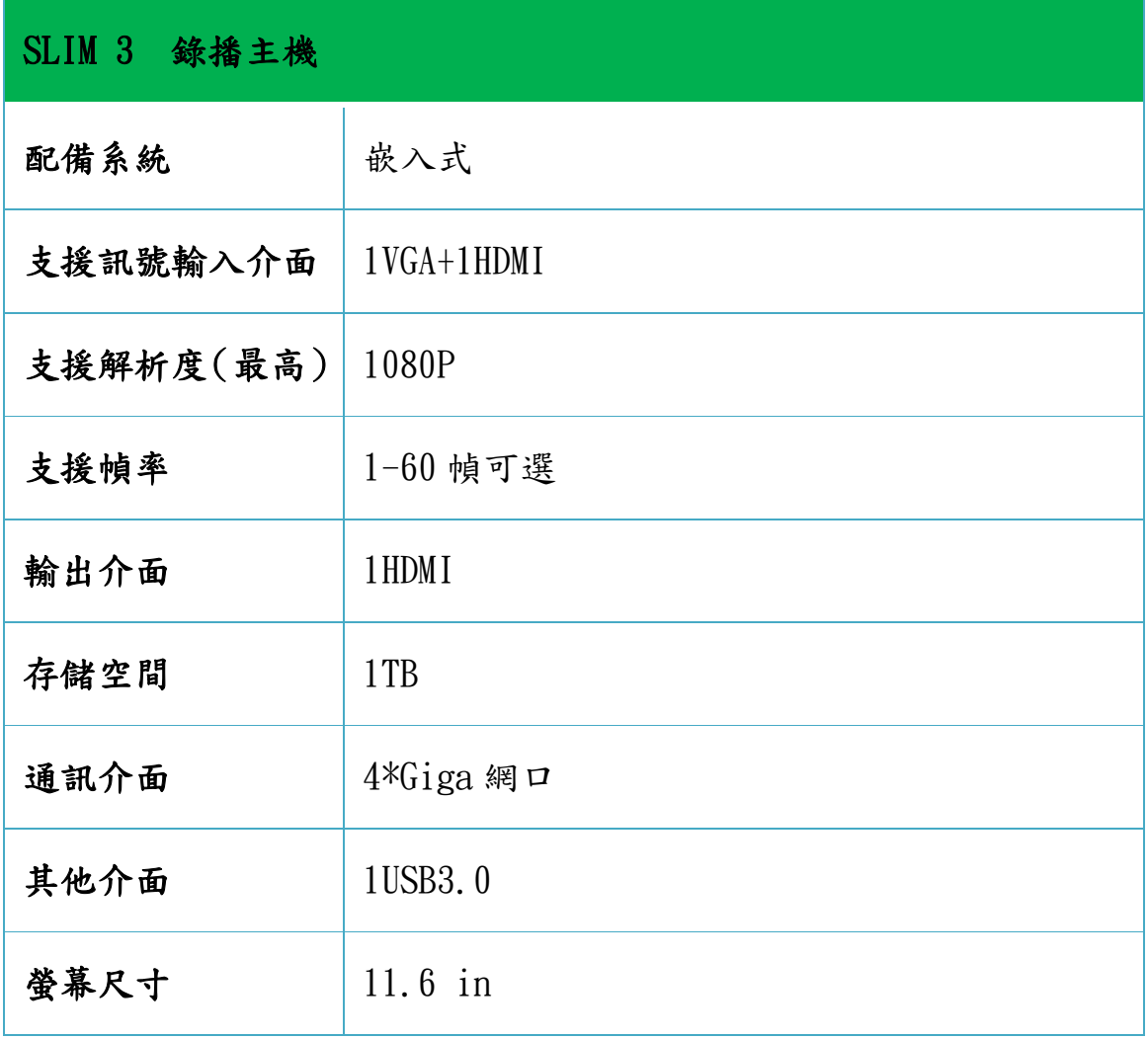

# <span id="page-9-0"></span>1.1 設備清單

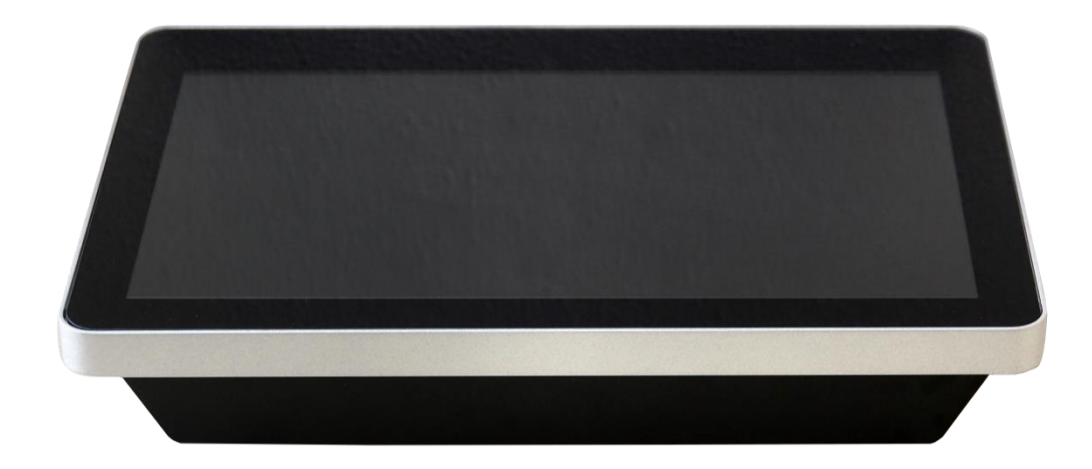

錄播主機 1 臺

48V 電源線 1 條

## <span id="page-10-0"></span>1.2 介面說明

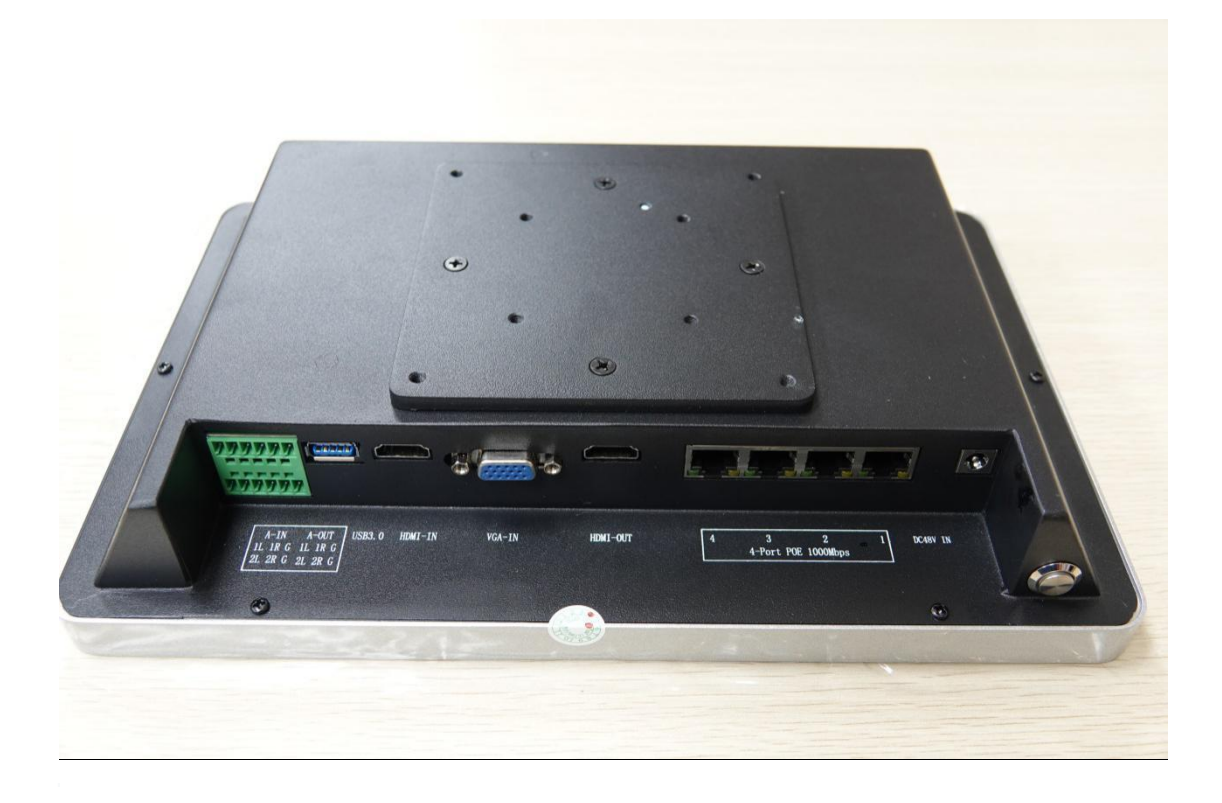

從右至右依次為

1. DC-48 IN

錄播主機電源介面

2. 4-port POE 1000Mbps

4 路 Giga 網口,支援 POE 供電。支援接入網路攝影機

3. HDMI-OUT

支援本地導播 HDMI 音訊影像輸出

4. VGA-IN

支援接入老師電腦或一體機 VGA 影像訊號

5. HDMI-IN

支援接入老師電腦或一體機實物展臺等 HDMI 影像訊號

6. A-OUT

錄播內音訊輸出

7. A-IN

話筒等音訊資訊輸入

#### <span id="page-11-0"></span>1.3 調整人員工具準備

調整人員準備一臺電腦,一個顯示器帶 VGA 線,電腦 IP 網段與 錄播主機保持一致。

# <span id="page-11-1"></span>6. 錄播操作說明

#### <span id="page-11-2"></span>2.1 本地導播

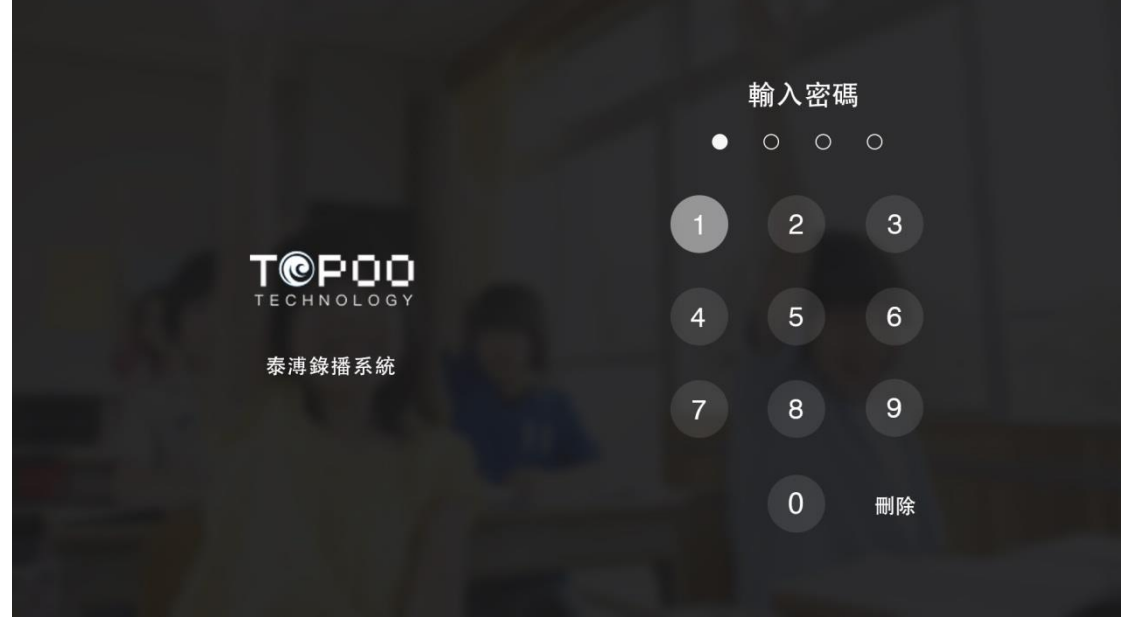

開機即顯示登錄介面,系統預設登錄密碼 8888。登錄預設顯示 導播影像。點擊螢幕任意位置,顯示操作按鈕。如下圖:

## <span id="page-12-0"></span>2.1.1整體說明

 $\hat{\mathbf{r}}$ 

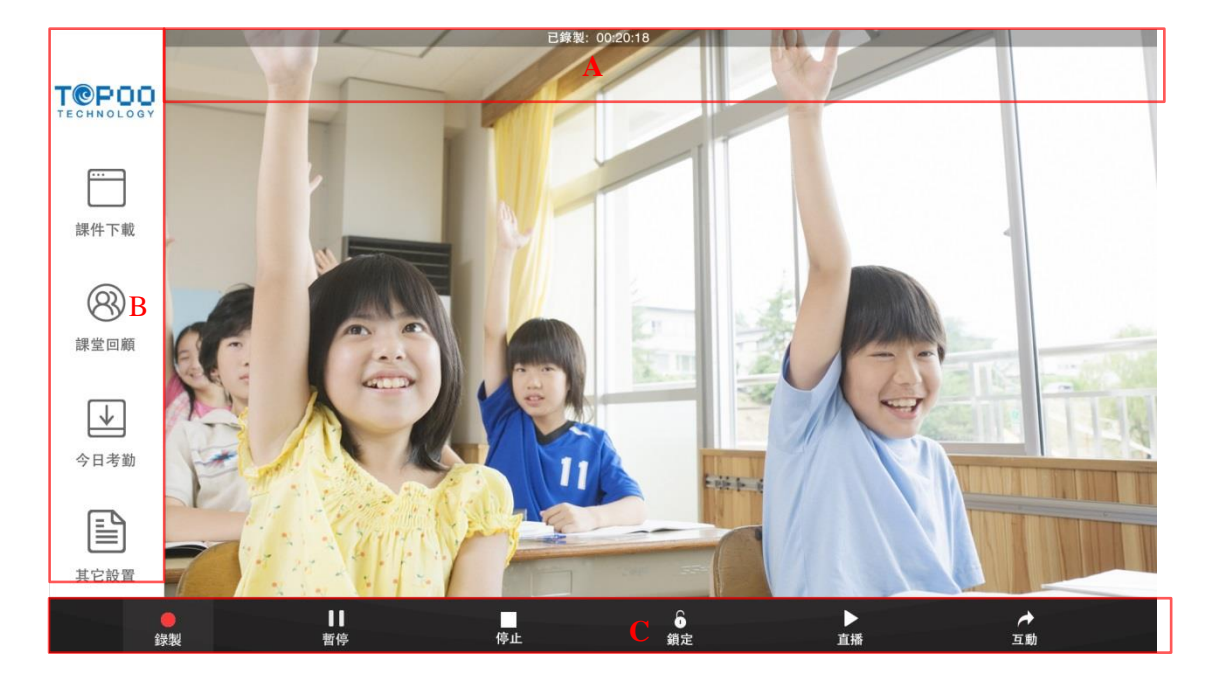

#### 介面頂部 A 區

顯示主機 IP、硬碟使用空間、錄製、直播時長

操作 B 區

點播、直播、互動 、鎖定 VGA,一鍵應用區。

#### 操作 C 區 特殊功能區

## <span id="page-13-0"></span>2.1.2互動課

若該錄播主機為主講教室,則點擊互動,彈出接入四路互動控制 按鈕,一鍵點擊,接入互動。

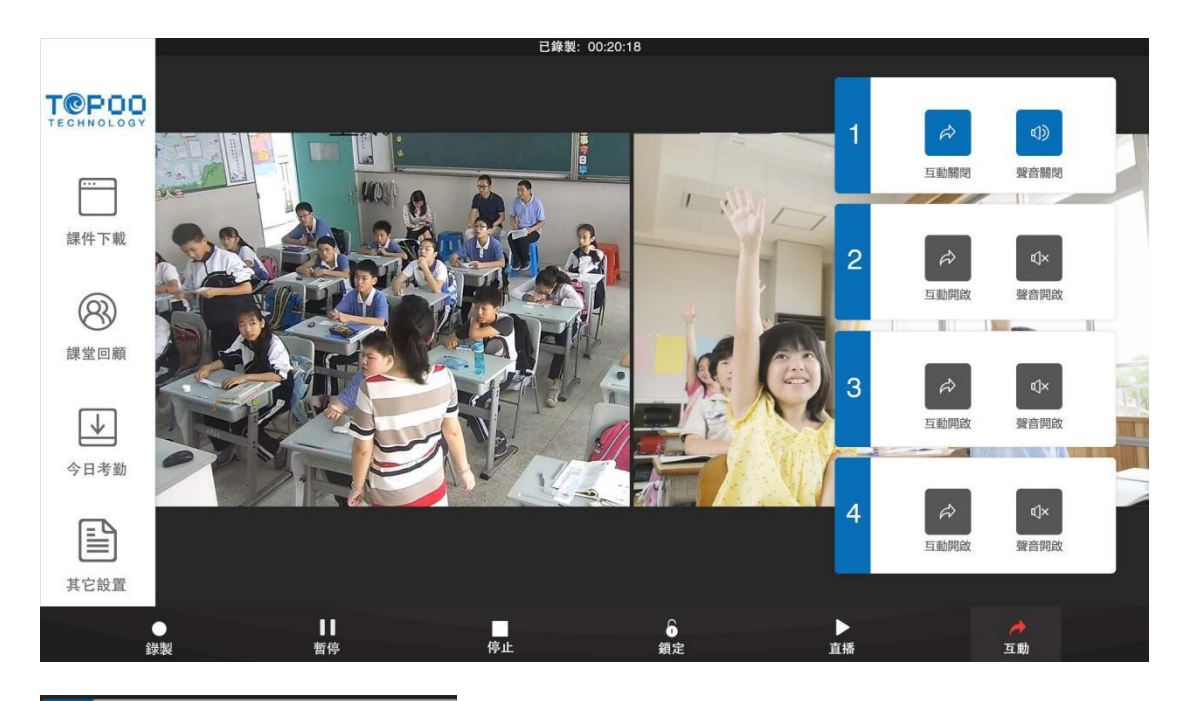

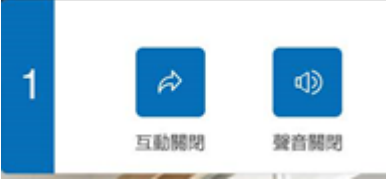

一鍵打開/關閉互動

一鍵打開關閉聲音

若該錄播主機為聽講教室,則點擊互動,彈出主講教室接入控制

按鈕

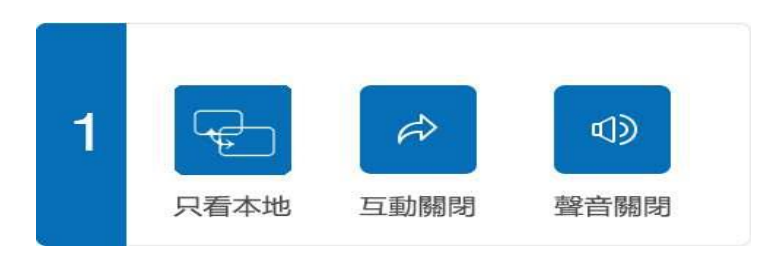

一鍵切換本地導播影像 顯示本地導播/顯示遠程導播

一鍵打開/關閉互動

一鍵打開關閉聲音

# <span id="page-15-0"></span>2.1.3課件下載

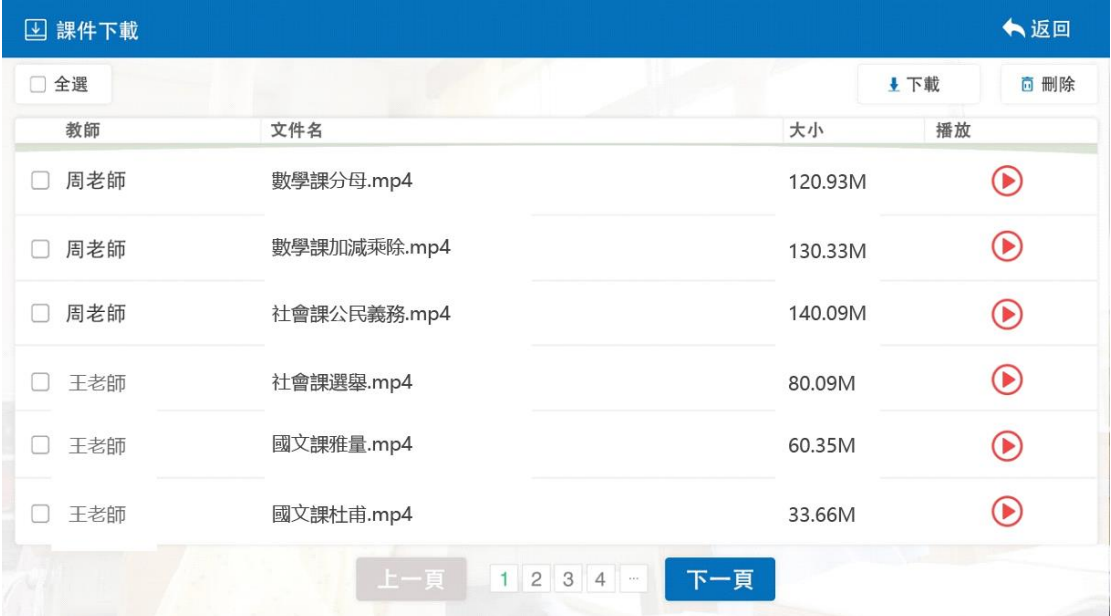

| □課堂回顧    |          | A.    |                            | ★返回                |
|----------|----------|-------|----------------------------|--------------------|
| □ 全選     |          |       |                            | ↓下載<br><b>向 刪除</b> |
| 教師       | 時長       | 活躍度   | 詳細                         | 播放                 |
| 周老師<br>ш | 00:00:02 | ***** | 0段精彩紀錄                     | $\odot$            |
| 周老師<br>r | 00:01:25 | ***** | 1段精彩紀錄                     | $\odot$            |
| 周老師<br>H | 00:01:55 | ***** | 2段精彩紀錄                     | $\odot$            |
| 王老師      | 00:05:35 | ***** | 1段精彩紀錄                     | $\odot$            |
| 王老師      | 00:01:55 | ***** | 0段精彩紀錄                     | $\odot$            |
| 王老師      | 00:15:55 | ***** | 3段精彩紀錄                     | $\bigcirc$         |
|          |          | 上一頁   | $1 \ 2 \ 3 \ 4 \ -$<br>下一頁 |                    |

<span id="page-15-1"></span>課堂回顧。

設置

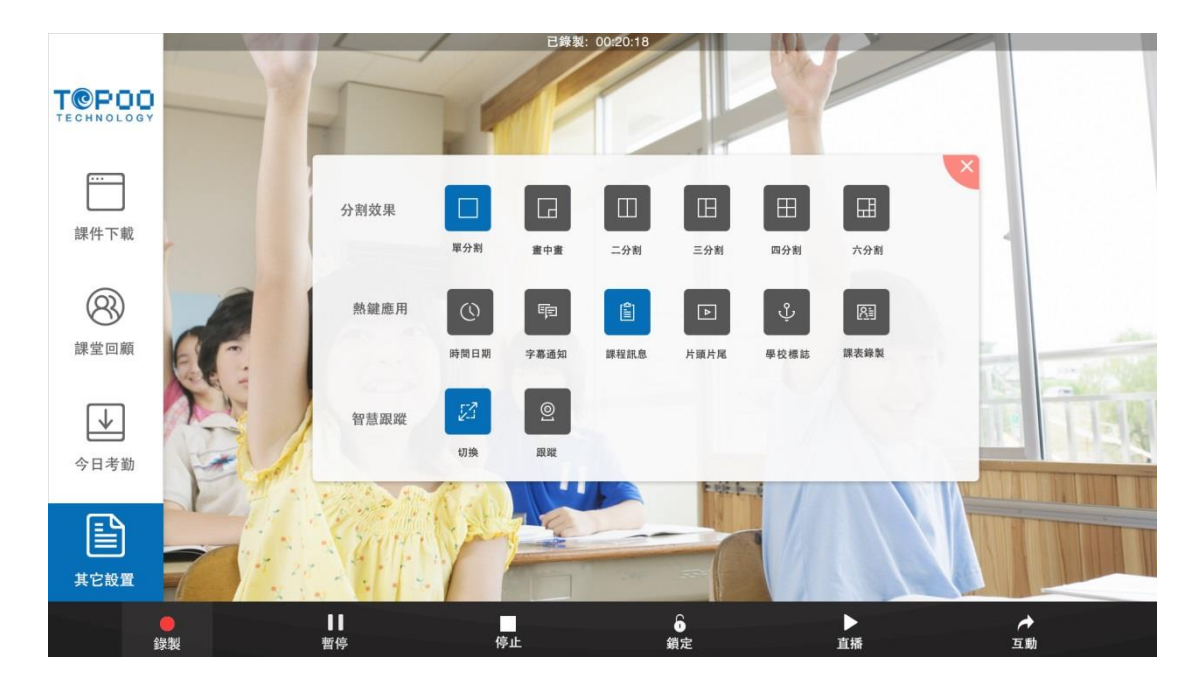

老師在課前可針對上課需求,對過點擊實現分屏、跟蹤等一鍵應

用

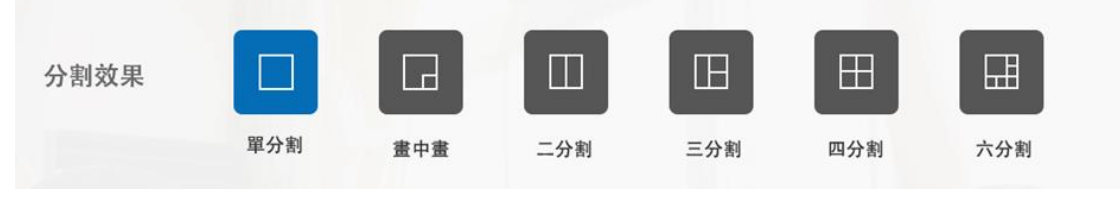

分屏支援一鍵切換導播畫面。一共有單分屏、畫中畫、雙分屏、 三分屏、四分屏、六分屏共計六種分屏模式

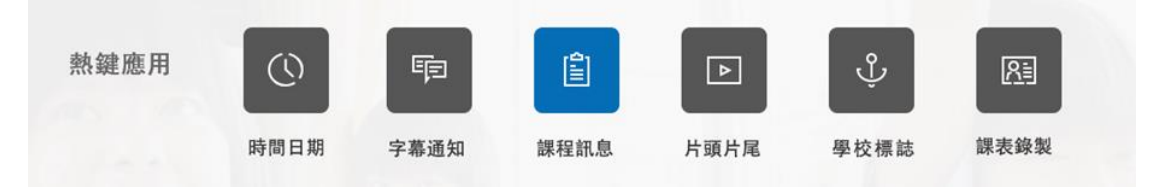

一鍵應用模組主要針對影像內添加的資訊進行設置

包括在影像中添加字幕、添加時間、課程資訊、錄製完成 的片 頭片尾、標題等。

 $\vert$ 

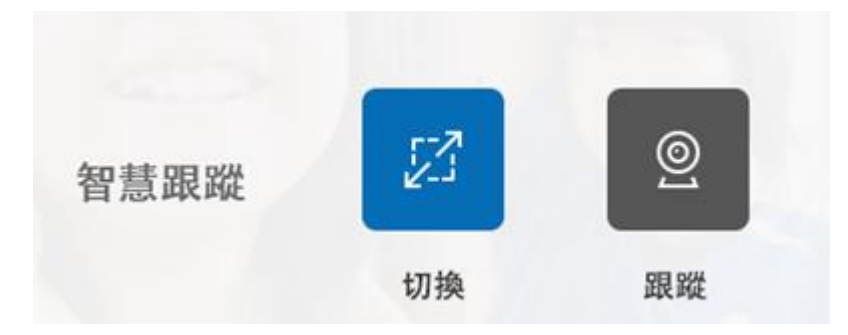

基於跟蹤的設置

切換開關打開,進行自動切換

跟蹤開關打開,進行自動跟蹤

## <span id="page-17-0"></span>2.2 遠程導播微課系統

## <span id="page-17-1"></span>2.2.1登錄

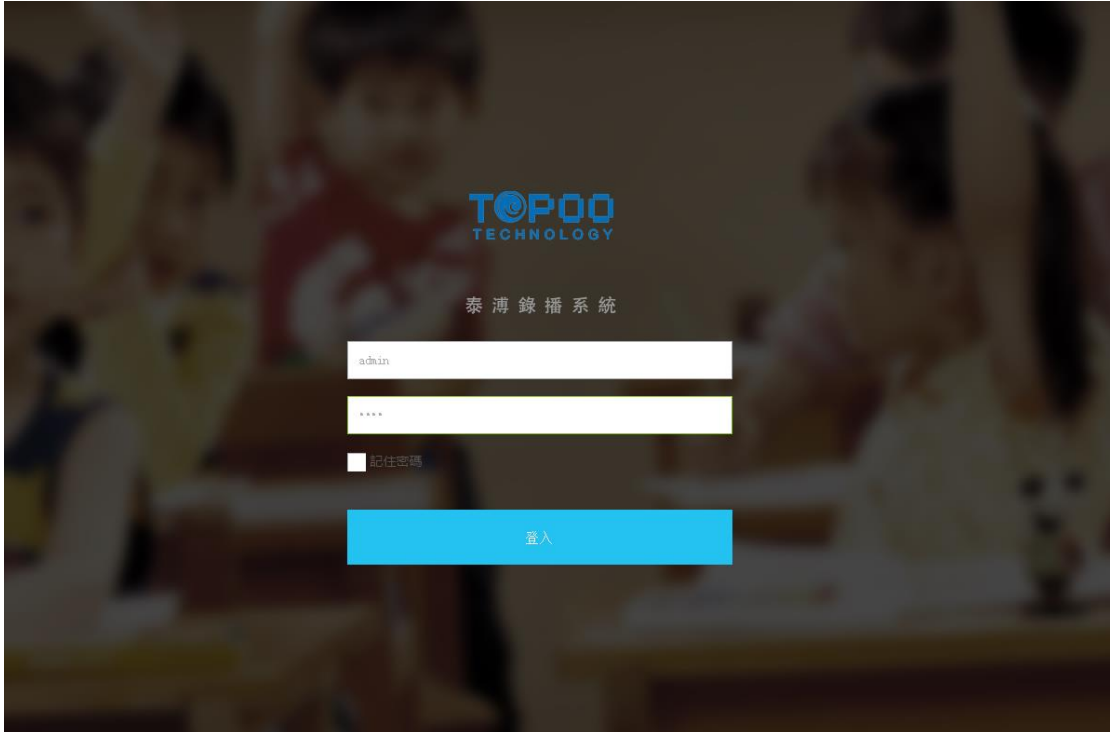

打開流覽器,在流覽器裏面輸入位置[:http://192.168.1.212\(](http://192.168.1.212/)預 設 IP,可在觸控屏查看現有 IP)

進入遠程導播微課系統登錄介面,如上圖顯示。

輸入用戶名:admin 密碼:8888(與本地導播密碼保持一致) 點登錄進入

<span id="page-18-0"></span>頂部導航欄支援重啟設備操作。

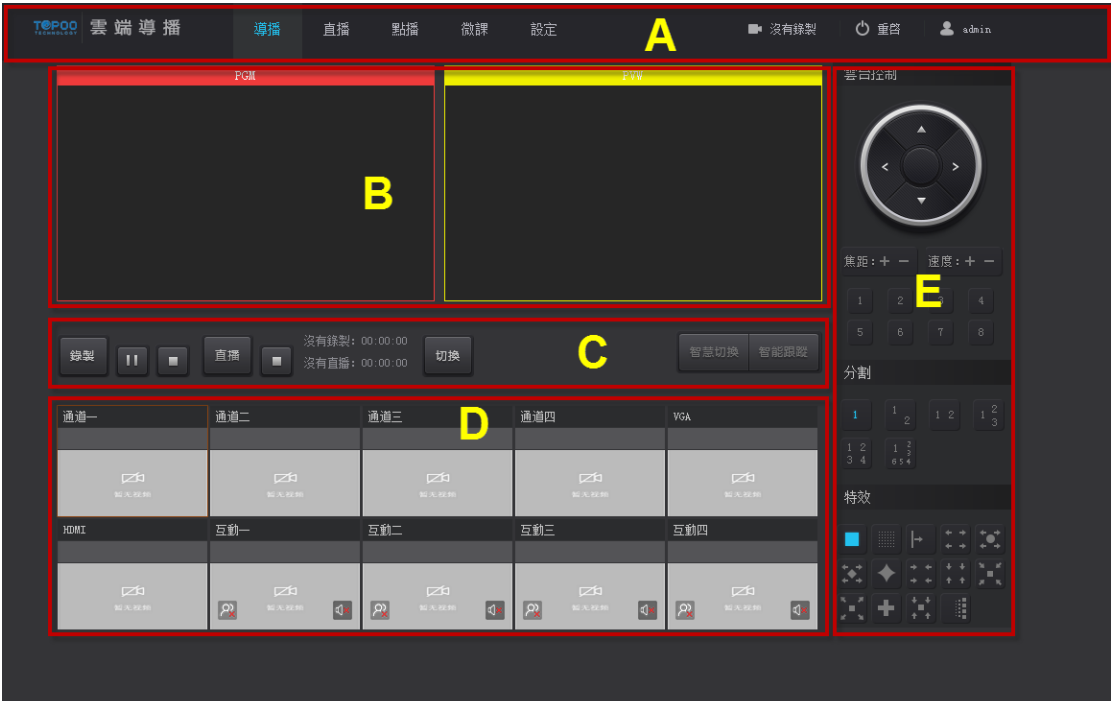

2.2.2導播

#### A 區 網頁導航區

遠程導播欄目導航。含導播、直播、點播、微課、設置五大功能 模組。

點擊"重啟"按鈕,支援遠程重啟錄播主機。

#### B 區 PGM 導播區、PVM 預覽區

電影模式輸出、即時直播影像顯示區。

雙擊支援導播全屏,在全屏模式時雙擊支援返回導播窗口 預覽及影像調整區域。

回應雲臺控制、分屏、特效、一鍵應用操作

雙擊或點擊中間區域推送按鈕,將已調整好的影像推送至 B 區。

#### C 區 錄播制控制區

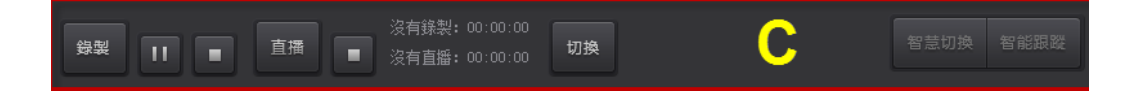

遠程控制錄製、直播

點擊"切換"按鈕, "智能切換"模式未打開時,將 PVM 畫面, 切換至 PGM 畫面。

"智能切換"按鈕,為切換開關。關閉該按鈕時,跟蹤不進行切 換,打開該按鈕時,進行鏡頭的自動切換。

"智能跟蹤"按鈕,為跟蹤開關。關閉該按鈕時,不進行智能跟 蹤。打開該按鈕時,進行鏡頭的自動跟蹤。

D 區 影像顯示區

顯示所有接入的影像

單擊選中並推送 PVM 預覽區

雙擊直接推送至 PGM 導播區

20

#### E 區控制區

分屏控制

![](_page_20_Picture_4.jpeg)

共支援 6 種形式的分屏形式設置

1.單分屏

2.雙分屏

3.畫外畫

4.三分屏

5.四分屏

6.六分屏

特效切換

![](_page_20_Picture_13.jpeg)

支援單分屏模式下 14 種特效切換。

支援特效變化時長調整,最長特效切換時長為 2 秒

注1:因考慮到遠程導播的網路問題,資源通道採用圖片刷新策

略,以保證導播介面流暢。滑鼠上移至某路通道,即時刷新該路通道 影像。

![](_page_21_Picture_3.jpeg)

注 3. 互動聽講模式,暫不支援遠程控制,顯示如下介面

## <span id="page-21-0"></span>2.2.3直播

如主機為直播模式,直播頁面顯示當前直播的影像。

## 2.2.4點播

<span id="page-22-0"></span>![](_page_22_Picture_3.jpeg)

錄製影像自動保持至點播頁面。

單個影像自動顯示影像截圖、同步錄製通道數量、時間錄製時長、 錄製時間資訊

支援按日期搜索影像的搜索工具欄

點擊影像進入影像編輯頁面

日期: 2018-11-14 12:59:51 星期三

![](_page_22_Picture_9.jpeg)

單個通道影像,支援上傳至伺服器,刪除,下載,製作微課等操

## <span id="page-23-0"></span>2.2.5微課製作

#### 點擊"製作微課按鈕,進入製作微課頁

![](_page_23_Picture_42.jpeg)

通過進度條選擇開始、結束微課的時長。

填寫微課的資訊;標題、年級、學科等。

點擊"開始截取微課"進行截取

若勾選"合併未截取的內容成為微課內容" 則截取進度條未 選中的兩端,合併為影像微課

## <span id="page-24-0"></span>2.2.6微課

支援按照學科和年級進行搜索,並顯示搜索影像的結果。

![](_page_24_Picture_4.jpeg)

支援按照學科和年級進行搜索微課影像,並顯示搜索影像的結 果。

a、支援微課下載 b、刪除微課功能

## <span id="page-25-0"></span>2.2.7設置

## <span id="page-25-1"></span>2.2.7.1 本機配置-網路

顯示當前錄播主機的網卡資訊、IP 資訊;

![](_page_25_Picture_28.jpeg)

## 2.2.7.2 本機配置-編碼

<span id="page-26-0"></span>支援配置當前錄播主機導播、直播、遠程互動編碼資訊

#### 本地直播參數

參數對應導播編碼及錄製影像編碼設置。暫只支援編碼率修改。

![](_page_26_Picture_30.jpeg)

遠程直播參數

參數對應直播影像編碼設置。解析度支援 1080P、720P、480P、 768p。可針對編碼率做修改。

![](_page_27_Picture_36.jpeg)

#### 遠程互動參數設置

解析度支援 1080P、720P、480P、768p。可針對編碼率做修改。

![](_page_27_Picture_37.jpeg)

## 音訊參數設置

![](_page_28_Picture_20.jpeg)

## 暫不支援修改

## 2.2.7.3 本機配置-微課

<span id="page-29-0"></span>![](_page_29_Picture_23.jpeg)

點擊添加,添加微課設置時需要存儲的年級、學科字段

## 2.2.7.4 本機配置-通道

<span id="page-30-0"></span>![](_page_30_Picture_31.jpeg)

#### 通道參數

通道列表填寫網路 IP 位置,用於調用影像訊號來源

![](_page_31_Picture_33.jpeg)

## 錄製參數

系統預設只錄製導播通道,支援同時錄製五路通道影像

錄製格式支援 FLV/MP4 兩種

時長限制用來設定錄製影像自動截斷時長。

![](_page_31_Picture_34.jpeg)

輸出設置

主要用於設置 HDMI 輸出介面輸出的影像內容。支援導播、預覽 區畫面、VGA 三種形式選擇。

![](_page_32_Picture_39.jpeg)

#### 音量設置

用於調節音量輸入輸出大小

支援打開或關閉本機音訊導出(預設為不勾選)

## 2.2.7.5 本機配置-OSD

<span id="page-33-0"></span>用於後臺編輯字幕、標題、時間的編輯

支援日期在錄製檔的顯示位置、大小顏色等

![](_page_33_Picture_32.jpeg)

支援字幕在錄製檔的顯示位置、大小顏色等

![](_page_33_Picture_33.jpeg)

#### 支援標題在錄製檔的顯示位置、大小顏色等

![](_page_34_Picture_40.jpeg)

支援上傳背景為空白的 LOGO 上傳顯示

<span id="page-34-0"></span>注:LOGO 上傳儘量按實際大小上傳,系統不做任何壓縮處理

#### 2.2.7.6 本機配置-片頭片尾

主要用於上傳片頭片尾以及片頭片尾的標題。

![](_page_35_Picture_26.jpeg)

## 點擊"上傳片頭片尾"按鈕,上傳自定義片頭背景

## (背景圖片暫只支援 1920\*1080 像素大小圖片進行正常顯示)

![](_page_35_Picture_27.jpeg)

## 2.2.7.7 外部介面-直播

<span id="page-36-0"></span>串流伺服器位置,可填寫本地 IP 進行本地直播播送,可填寫第 三方直播位置,用於全網直播。

![](_page_36_Picture_29.jpeg)

#### 2.2.7.8 外部介面-互動

<span id="page-37-0"></span>![](_page_37_Picture_84.jpeg)

如為區域網段互動則不需要填寫伺服器 IP。

選定本機角色,主講或聽講

輸入需要接入的 IP 即可。IP 的輸入規則為 <SIP:IP> 位置

如為外網互動,則需要填寫外網所在的伺服器(外網伺服器需具 備固定 IP)

互動 ID處,填寫格式為 [sip:ID@外](sip:ID@)網伺服器 IP,進行互動。

例:對方 ID 為 3456,互動伺服器為 192.168.2.23

則遠程填寫為 <SIP:3456@192.168.2.23>

#### 2.2.7.9 外部介面-跟蹤

<span id="page-38-0"></span>用於攝影機對接

填入老師攝影機和學生攝影機的 IP 位置進行跟蹤對接。

VGA 檢測,用於調整 VGA 反應靈敏度。

![](_page_38_Picture_60.jpeg)

跟蹤位置,填寫跟蹤攝影機 IP,用於對接跟蹤主機指令傳輸 VGA 檢測支援 VGA/HDMI 兩個介面同時檢測。檢測策略支援自定 義。

#### 2.2.7.10 外部介面-伺服器

<span id="page-39-0"></span>主要用於主機與其它平臺對接

![](_page_39_Picture_54.jpeg)

FTP 服務:將影像上傳到 FTP 伺服器上面的設置,位置 IP 填寫 為需要上傳到指定伺服器的 IP。

![](_page_39_Picture_55.jpeg)

集控中心:對接集控系統,位置和連接埠填寫安裝集控系統伺服 器的 IP 及連接埠。

![](_page_40_Picture_25.jpeg)

資源管理平臺:對接資源管理平臺,位置和連接埠填寫安裝資源 管理平臺伺服器的 IP 及連接埠。

## 2.2.7.11 智能控制---定時開機

<span id="page-41-0"></span>定時開關機的時間選擇。

![](_page_41_Picture_22.jpeg)

## 2.2.7.12 智能控制---定時錄影

<span id="page-42-0"></span>定時錄影功能,支援單條錄入錄製時間

![](_page_42_Picture_22.jpeg)

## 2.2.7.13 智能控制---訪問限制

<span id="page-43-0"></span>限定訪問用戶的人數上限。

![](_page_43_Picture_22.jpeg)

## 2.2.7.14 用戶管理-角色管理

![](_page_44_Picture_22.jpeg)

<span id="page-44-0"></span>可增加管理員及用戶操作此系統的權限。

#### 2.2.7.15 用戶管理-用戶列表

<span id="page-45-0"></span>新建登入用戶,預設密碼 8888;基於系統正常運作考慮,最多 支援新建 8 個用戶

![](_page_45_Picture_50.jpeg)

<span id="page-45-1"></span>為系統安全考慮最多只允許新增 8 個用戶

#### 2.2.7.16 用戶管理-修改密碼

修改用戶名的登入密碼

![](_page_46_Picture_30.jpeg)

## 2.2.7.17 系統管理-線上升級

<span id="page-46-0"></span>升級系統的版本,選擇需要更新版本的檔點擊"立即更新"按 鈕,系統升級時請保持通電正常。

升級成功後,系統會自動重啟。

#### 泰溥錄播主機--操作手冊 <br>

![](_page_47_Picture_12.jpeg)

## 2.2.7.18 系統管理-設備管理

<span id="page-48-0"></span>![](_page_48_Picture_35.jpeg)

主要顯示主機序列號(不可改)

主機名稱 (可修改,與平臺對接時,用於教室標識)

![](_page_48_Picture_36.jpeg)

如設備當前時間與網路當前時間不一致,則可以點擊"同步網路 時間"按鈕。

49

![](_page_49_Picture_29.jpeg)

點擊"格式化硬碟"按鈕,格式化系統硬碟,所有數據均會清零。 點擊"恢復出廠設置"按鈕,恢復設置字段至出廠預設參數。

![](_page_49_Picture_30.jpeg)

鎖屏管理用於定義觸控屏自動鎖屏時的冷卻時間。解鎖狀態下, 在指定時間不觸摸到觸控屏,即自動鎖屏。

## 2.2.7.19 系統管理-其他-工具下載

<span id="page-50-0"></span>搜索工具可以搜索到當前區域網段內所有泰溥錄播設備

![](_page_50_Picture_26.jpeg)

搜索工具介面如下圖。

![](_page_51_Picture_26.jpeg)

單擊"搜索"按鈕,顯示網內所有泰溥錄播設備

單擊選中,支援"登入"、"網路配置"、"重啟"操作

雙擊直接打開本機遠程導播登錄頁